**SPRINGER NATURE TÜBİTAK TRANSFORMATIVE AGREEMENT**

Open Access Publishing Services

## **Introduction to Open Access Publishing Services**

**1**

## **OA workflows: More than a platform**

Reliable, customizable, and efficient workflow, **reducing costs & admin efforts** for authors and institutions

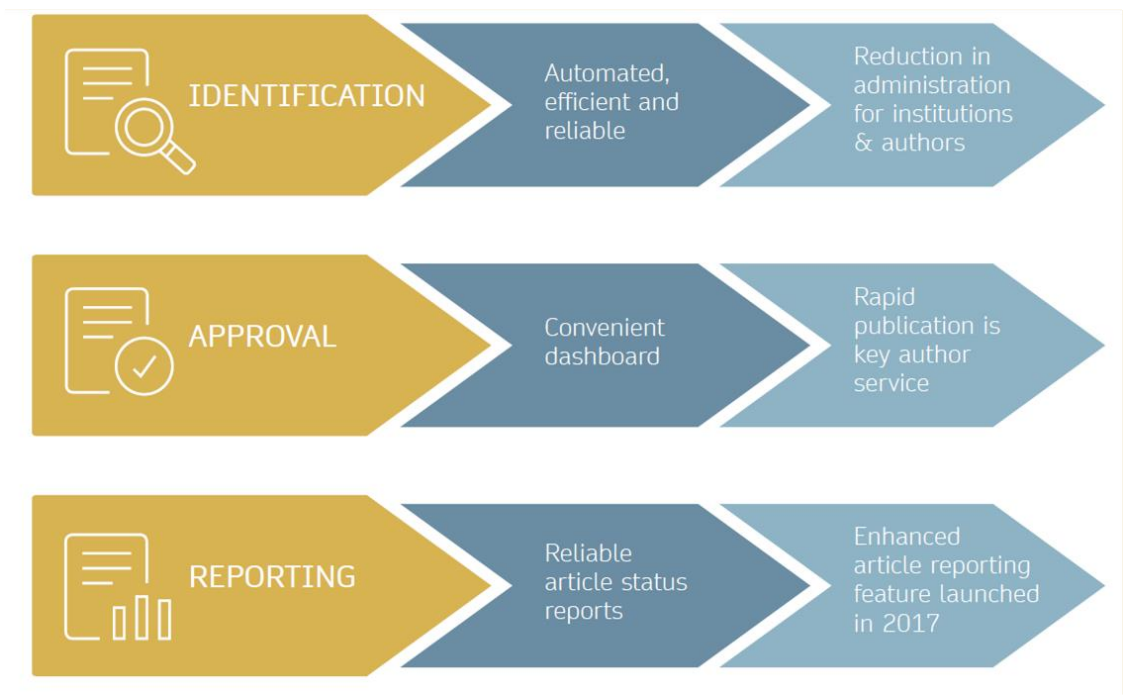

### **Open access publishing process**

Manuscript is submitted

Submitting author provides e.g. **FundRef** and **ORCID** information, article category is assigned

**Peer review** is conducted in the following

**Submission Editorial Acceptance**

> **After editorial acceptance,** the corresponding author is able to identify themselves as affiliated to a member institution

**Identification**

**OA agreement specific eligibility check:** in-scope journals, article types

**Corresponding author identifies themselves** as connected to a member institution Identified article is sent to the member institution's **article approval service accounts** for **final verification of eligibility**

**Verification**

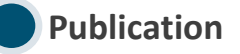

The author can now complete the remainder of the production process and the article is published **open access**

An **OA funding note** is added (if applicable)

### **Author journey after editorial acceptance**

Once an article has been editorially accepted, authors will be able to identify themselves as being affiliated with a relevant institution

Once an author's eligibility is confirmed by the institution, the article is published open access

In case of rejection, the author has the option to publish open access with their own funding or publish traditionally non-open access

To find lists of eligible journals, please visit our Institutional Agreements website: [springernature.com/gp/open-research/](http://www.springernature.com/gp/open-research/institutional-agreements)

[institutional-agreements](http://www.springernature.com/gp/open-research/institutional-agreements)

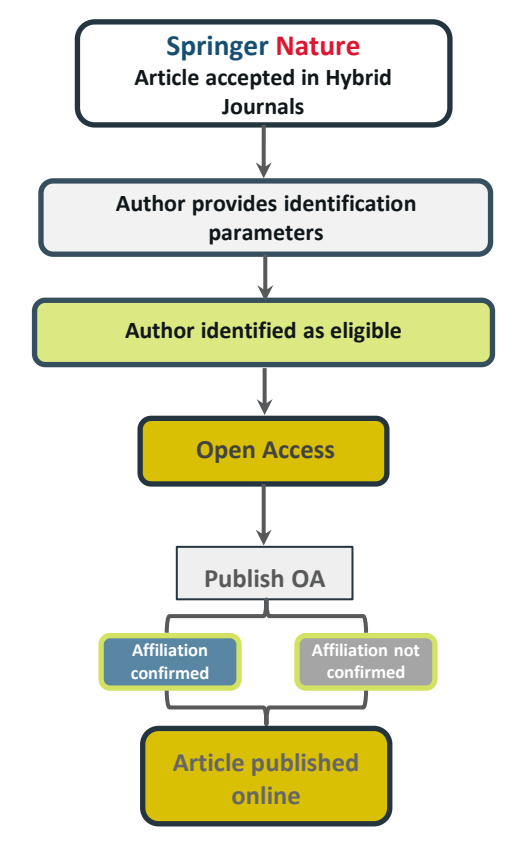

### **Author/article identification**

After article acceptance, the corresponding author receives an invitation to complete the publication process for the article and the authors are able to identify themselves:

### Corresponding author/article identification parameters:

- 1. Selected institution
- 2. Email domain recognition
- 3. IP recognition

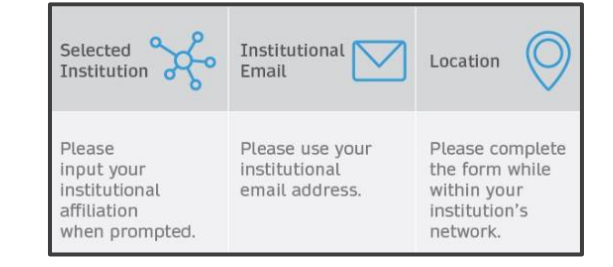

A hierarchy is applied to the identification parameters in the order above

### **Author/article identification**

An author identifies themselves by using the following identification parameters:

### For example:

- 1. Selected institution: University of Lisbon
- 2. Email domain recognition: University of Vienna
- 3. IP recognition: Cairo University

 $\rightarrow$  'Selected institution' is the strongest parameter. The author is identified as being affiliated with the University of Lisbon

#### Author identified by

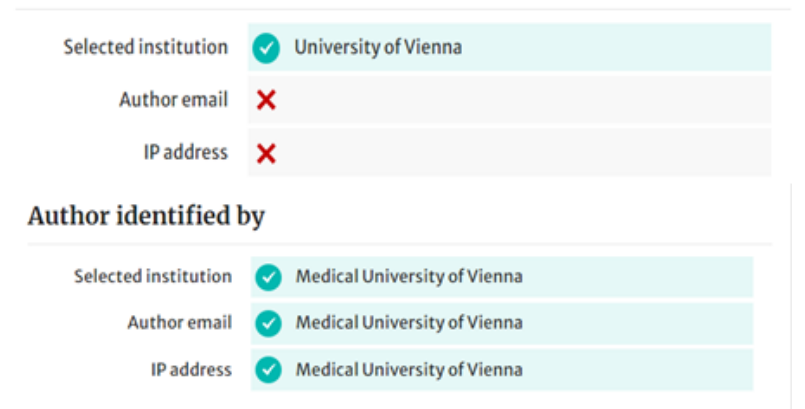

## **Author journey after editorial acceptance**

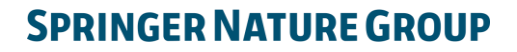

**2**

## **Email invite to complete process**

Once the article is editorially accepted, the corresponding author receives an invitation to complete the publishing agreement

#### **SPRINGER NATURE**

#### Dear Dr. Charles Darwin

We're delighted that your article has been accepted for publication: 'The zoology of the voyage of H.M.S. Beagle'.

#### You now need to:

- Provide details to help us check whether your article processing charge (APC) is covered by your institution or a journal partner.
- Read and accept your publishing agreement.
- Make a payment if the APC is not covered.

If you want to publish subscription, instead of open access, there will be an option to do that in the following steps.

#### Continue with publishing your article:

https://publishing-and-rights.springernature.app/workflow/123 Kind regards,

Springer Nature Author Service

If you have any questions, please do not hesitate to contact our Author Service team at ASJournals@springernature.com

## **Select country**

The author is prompted to select their country from a drop down list

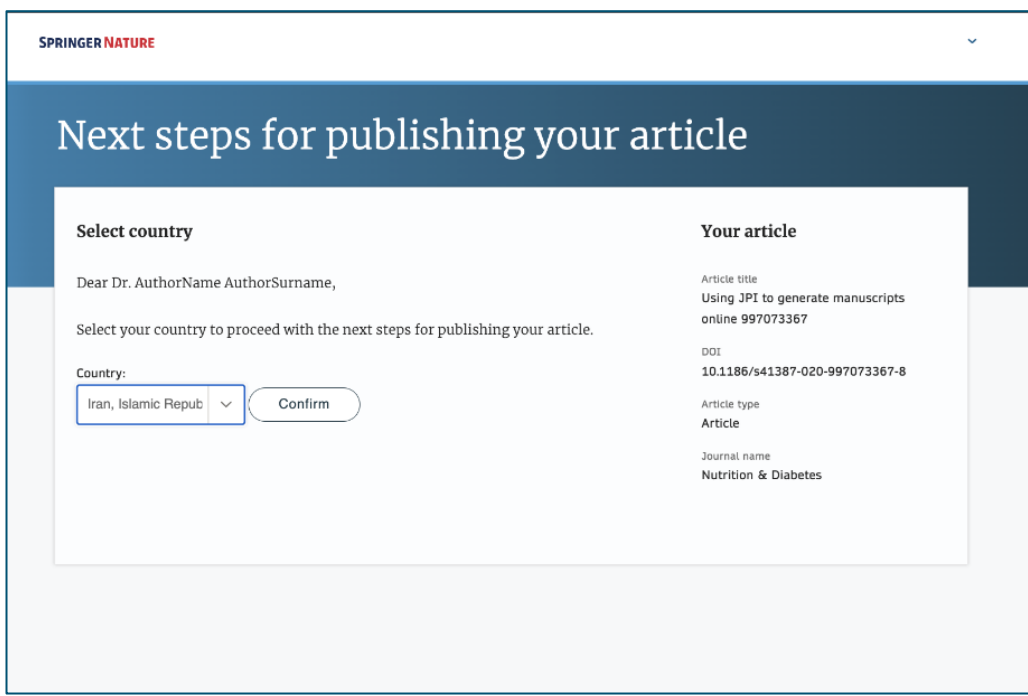

## **OA information page**

Authors are given basic information about publishing their article open access, including the Article Processing Charge (APC)

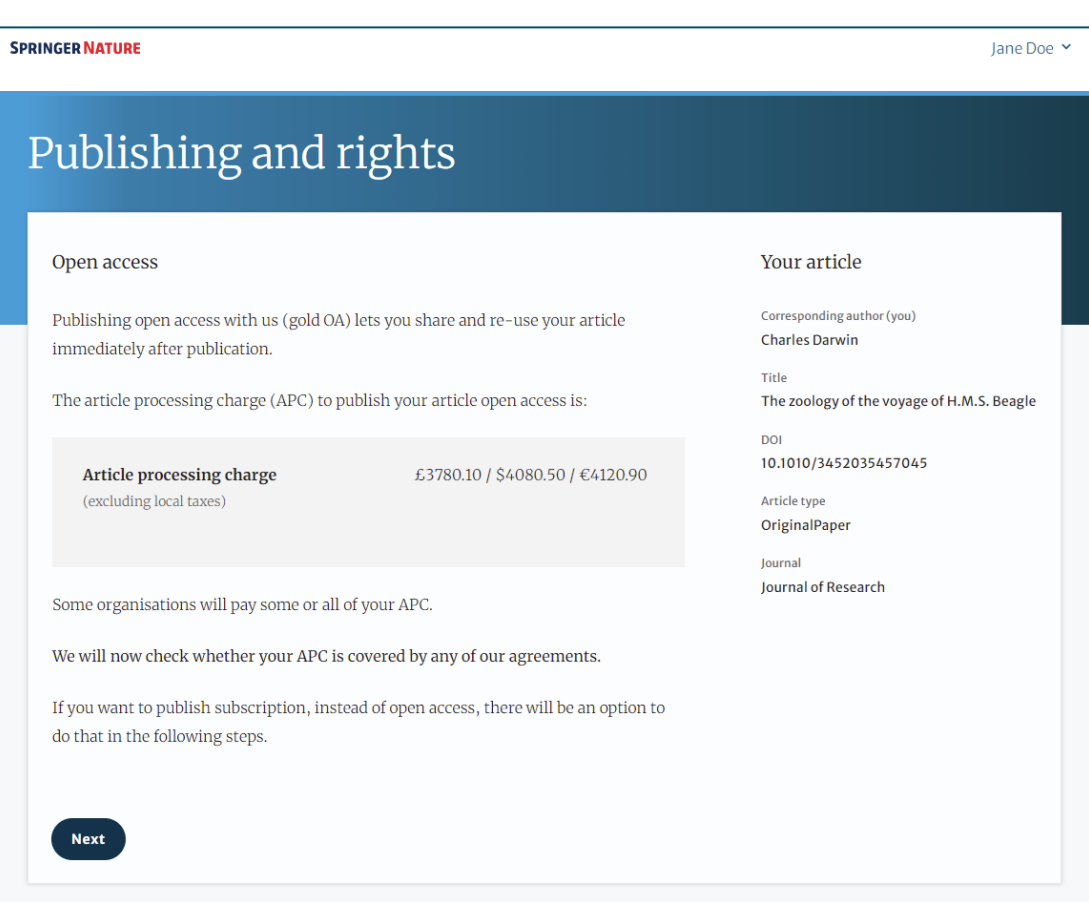

## **Confirm affiliation**

Authors will be asked to confirm the affiliation they provided on submission for eligibility

If they have moved or it is incorrect they can change it - changing affiliation here only affects identification for open access agreements, not the affiliation listed on the published article

### **Institution or university**

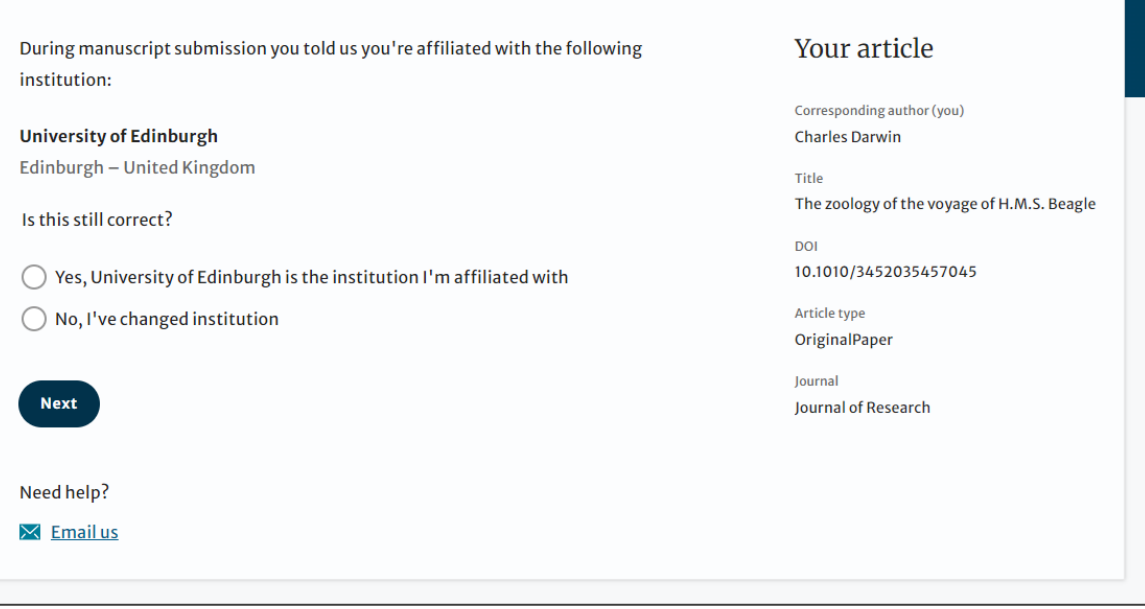

## **Institutional selection**

Authors are asked to select their institution and the system will use this to identify any agreements they may be eligible for - the other identifiers, email domain and IP range, are picked up automatically

If authors select an eligible institution and are publishing an appropriate article type in an included journal, they will have the opportunity to ask the institution to cover their publishing costs

### **Institution or university**

Select the institution you are currently affiliated with. If you have more than one current affiliation, choose the one where you completed the research for this article.

#### Search for your institution or university

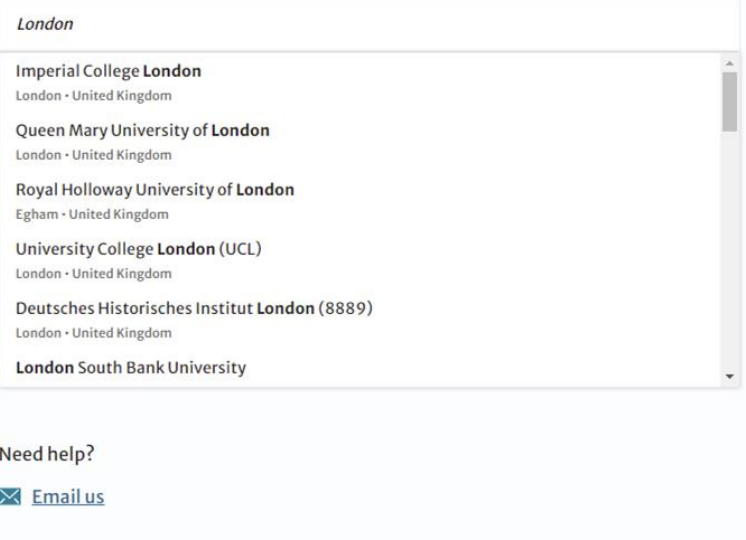

## **Institutional**

### **agreements**

If an author's institution has an agreement with Springer Nature to cover the costs of open access publishing, the author will be given information about the agreement in case they are eligible for coverage

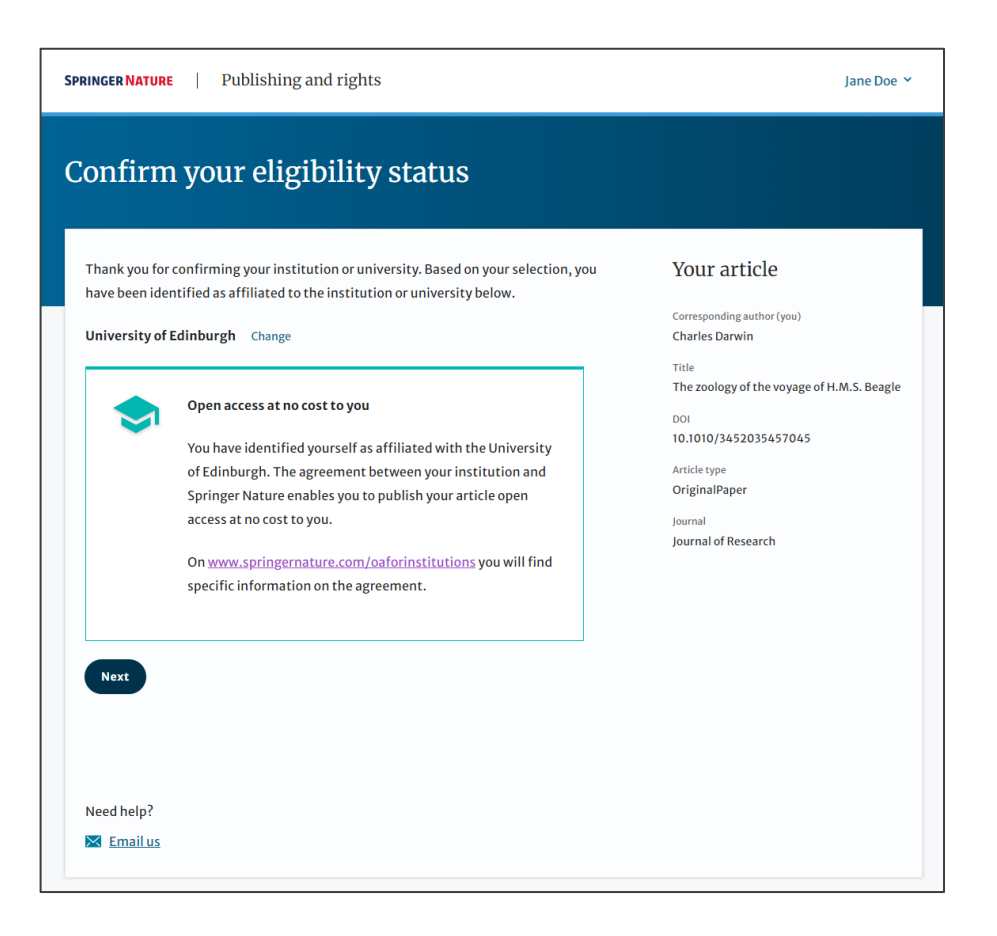

### **Summary**

Authors will be shown a summary of the information they have provided and the agreements they selected, if any of this is incorrect it can be changed at this stage

If the institution does not have an agreement, or it has run out of funds, the author will be informed here

**Institution or** University of Edinburgh University:

Change

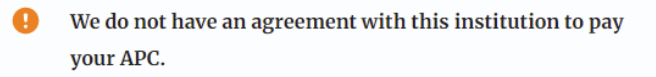

### Publishing and rights

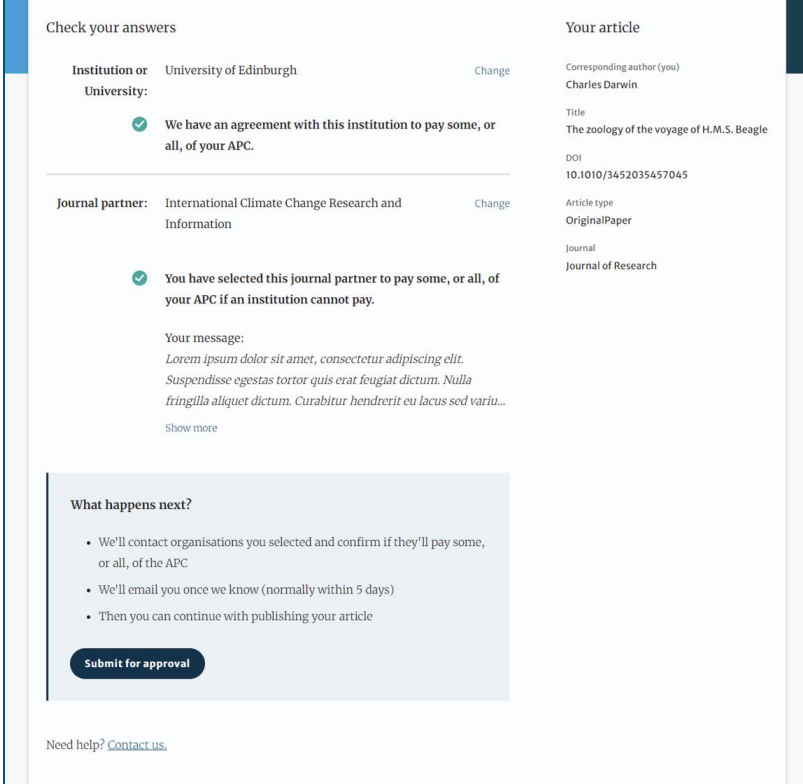

## **OA pre -publishing declaration**

Before generating the publishing agreement, the author is asked to confirm if they are an employee of the US or UK governments so that the system can provide the appropriate agreement

## Next steps for publishing your article

#### Agree to publish

#### Dear Dr. Xiang Hu

Before we can continue with the publication of your article, we need you, the corresponding author, to provide us with permission to publish.

In order to generate the correct publishing agreement for you to sign, please make your selection from the options below.

#### Are you, as the corresponding author:

- An employee of the United States Government
- An employee of the Government of the United Kingdom of Great Britain and  $\circ$ Northern Treland, Canada or Australia
- Neither of the above

**Generate publishing agreement** 

Need help? Contact us.

#### **Your article**

Article title A General Self-Sacrifice Template Strategy to 3D Heteroatom-Doped Macroporous Carbon for High-Performance Potassium-Ion Hybrid **Capacitors** 

DOI 10.1007/s40820-021-00663-7

Article type OriginalPaper

**Journal Name** Nano-Micro Letters

## **Author signs the LTP**

For OA articles, the author needs to agree to the publishing agreement or Licence to Publish (LTP)

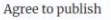

Please read the publishing agreement below and accept the terms at the end of the document.

Your article Corresponding author (you)

Charles Darwin

10.1010/3452035457045

The zoology of the voyage of H.M.S. Beagle

Title

DOI

The order of authors in this publishing agreement is not reflective of the order of authors which will appear in your published article. Once you have completed this process, our Production team will send you the article proofs, including the correct list of authors.

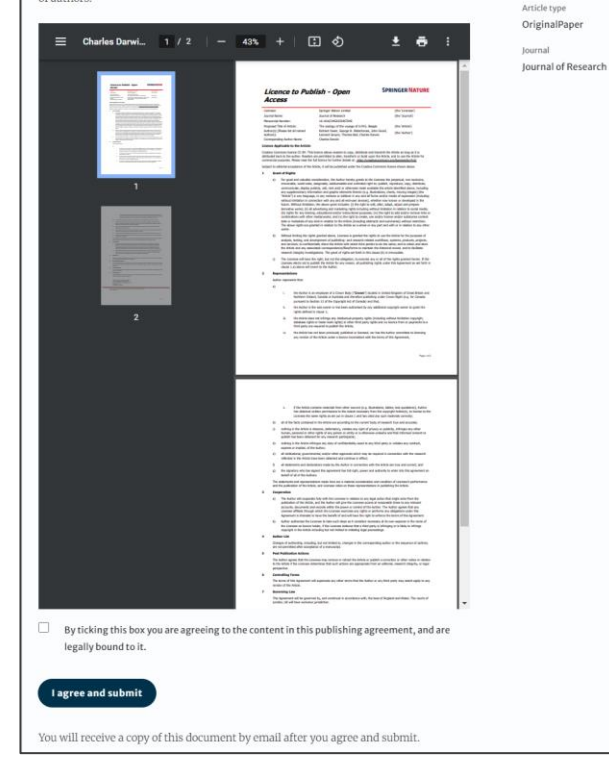

**17**

## **Confirmation of completed license**

The author receives confirmation that the license is completed and has the opportunity to download a copy of the publishing agreement

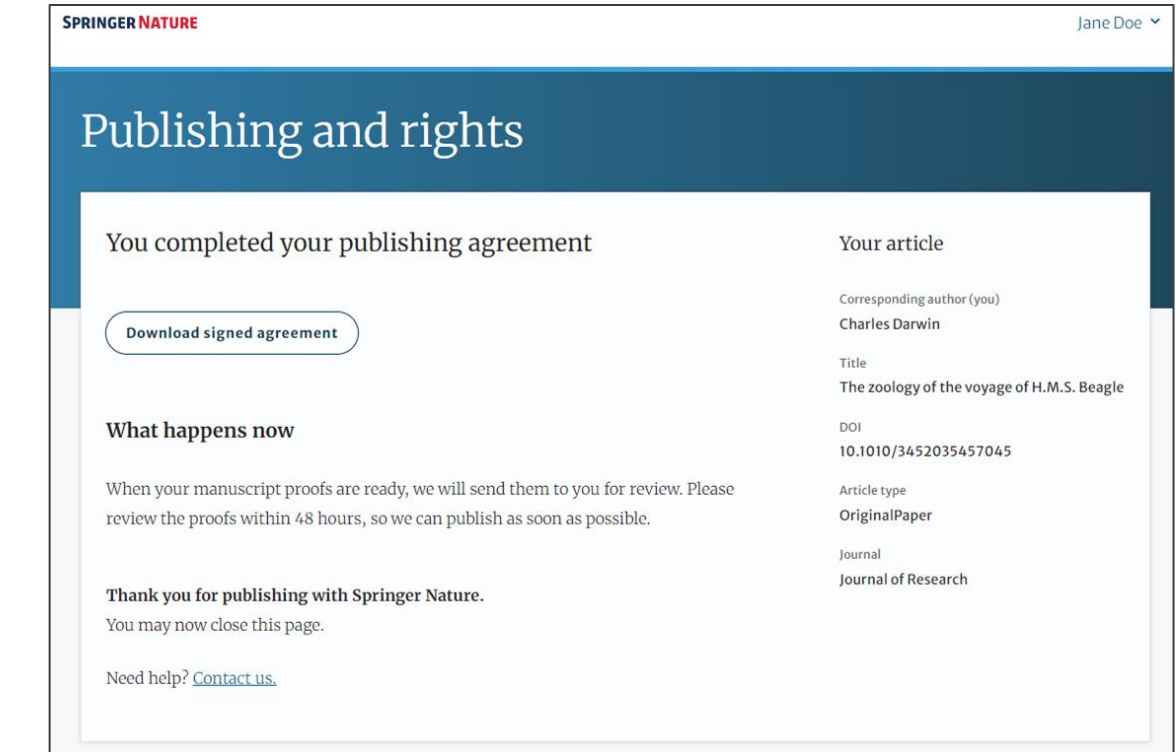

## **Publication I**

After the author completes their publication agreement and coverage of the APC has been agreed by the institution or organisation, the article will continue into the final stages of publication where the author can complete their proofs

Once the author is happy, the article will be published online under the relevant open access license

### $\mathcal{D}$  Springer Link

Original Article | Open Access | Published: 12 October 2020

Effect of antenna snow intrusion on vertical GPS position time series in Antarctica

A. Koulali<sup>□</sup> & P. J. Clarke

Journal of Geodesy 94, Article number: 101 (2020) Cite this article 206 Accesses | 17 Altmetric | Metrics

#### Rights and permissions

Open Access This article is licensed under a Creative Commons Attribution 4.0 International License, which permits use, sharing, adaptation, distribution and reproduction in any medium or format, as long as you give appropriate credit to the original author(s) and the source, provide a link to the Creative Commons licence, and indicate if changes were made. The images or other third party material in this article are included in the article's Creative Commons licence, unless indicated otherwise in a credit line to the material. If material is not included in the article's Creative Commons licence and your intended use is not permitted by statutory regulation or exceeds the permitted use, you will need to obtain permission directly from the copyright holder. To view a copy of this licence, visit http://creativecommons.org/licenses/by/4.0/.

## **Funding note**

The funding highlights that the costs to publish the article open access (the APC) have been fully or partially covered by the agreement

Funding

Open access funding provided by HEAL-Link Greece.

## **Publication II**

After publication, the author will receive an email containing information about the respective OA license

### This email explains:

- General information about the article
- The specific license in use (CC-BY or CC-BY-NC)
- How the author can share their article
- Information on announcing and citing the article
- Extra services SN provides to authors

The email also contains a link to the online version of the published article and an PDF copy

#### **SPRINGER NATURE**

#### **Congratulations**

Dear corresponding author

We are pleased to inform you that your article has just been published:

#### **Title**

cc by article

Journal

Journal of Human Hypertension

#### **DOI**

10.1234/1D9A10E4-6B8A-402A-A619-80D82CA8E2FA

#### **Publication Date**

#### 2020-11-27

Your article is available online here https://link.springer.com /article/10.1234/1D9A10E4-6B8A-402A-A619-80D82CA8E2FA or as a PDF here https://link.springer.com/article/10.1234 /1D9A10E4-6B8A-402A-A619-80D82CA8E2FA.pdf.

Your article is published under the Creative Commons Attribution license which allows users to read, copy, distribute and make derivative works, as long as the author of the original work is cited. You may self archive this article in any location of your choice, including on your own website, an institutional repository or funder's repository and make it publicly available immediately.

#### How can I share my article?

Your final article (Version of Record) may be shared anywhere, at any time, by you or by anyone providing they observe the terms of CC BY and credit you as author, as described above.

## **Support for authors**

Authors can find contact details for further support on:

- Open Access System Solution platform
- [Author helpdesk](https://support.springer.com/en/support/home)
- And on: [springernature.com/gp/open-research/institutional-agreements](https://www.springernature.com/gp/open-research/institutional-agreements)

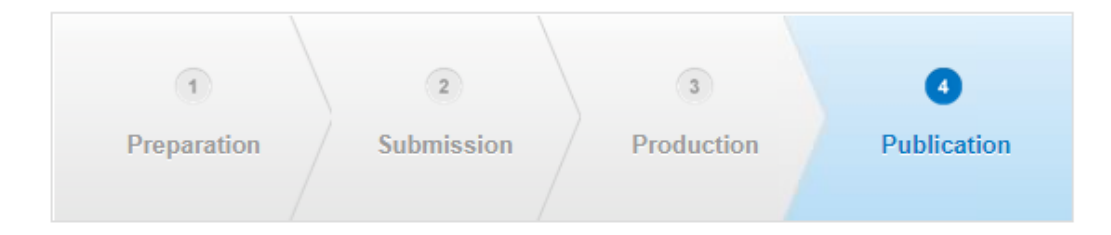

## **Article Approval Service and Reporting**

**3**

## **Article Approval Service - Overview**

- After the author completes the process, the article is sent to the Article Approval Service (AAS) for **verification** by the **approval manager**
- Allows approval managers from institutions to have access to all articles pending verification
- Approval Managers can **approve** or **reject** articles and **view details** of each manuscript
- Reliable and user-friendly service tool for institutions to verify articles for publication in Springer Nature hybrid journals
- Articles that are published in journals that do not run on the standard workflow are manually inserted to the AAS for verification

## **Email notification**

An email notification is sent to registered approval managers once an article reaches the AAS for a verification decision

To access the Article Approval Service (AAS) approval managers will need a Springer Nature account, which can be created at:

[login.springer.com/public/gp/login](https://login.springer.com/public/gp/login)

After an account has been created, the platform can be accessed by visiting: <u>oa-approval.springernature.com</u>

#### **SPRINGER NATURE**

### **Article Approval Service** New article available for verification

Dear Approval Manager.

The below article is currently awaiting verification from 'University of Edinburgh'

Article Title: The zoology of the voyage of H.M.S. Beagle **Corresponding Author: Charles Darwin DOI**:  $123/123/123$ 

Please visit your article approval service https://oaapproval.springernature.app/open and verify the article at your earliest convenience to avoid delays in publication.

With kind regards, Open Research Support

> If you have any questions, please do not hesitate to contact us at oa.verification@springernature.com

## **Article Approval Service**

On the Requests tab, approval managers can see any articles which are awaiting a decision (open) and past articles which have been approved or rejected for coverage

The different types of requests can be viewed using the filters on the left side of the screen

Users can also search for articles using Manuscript ID, DOI, Article Title, or Author email address

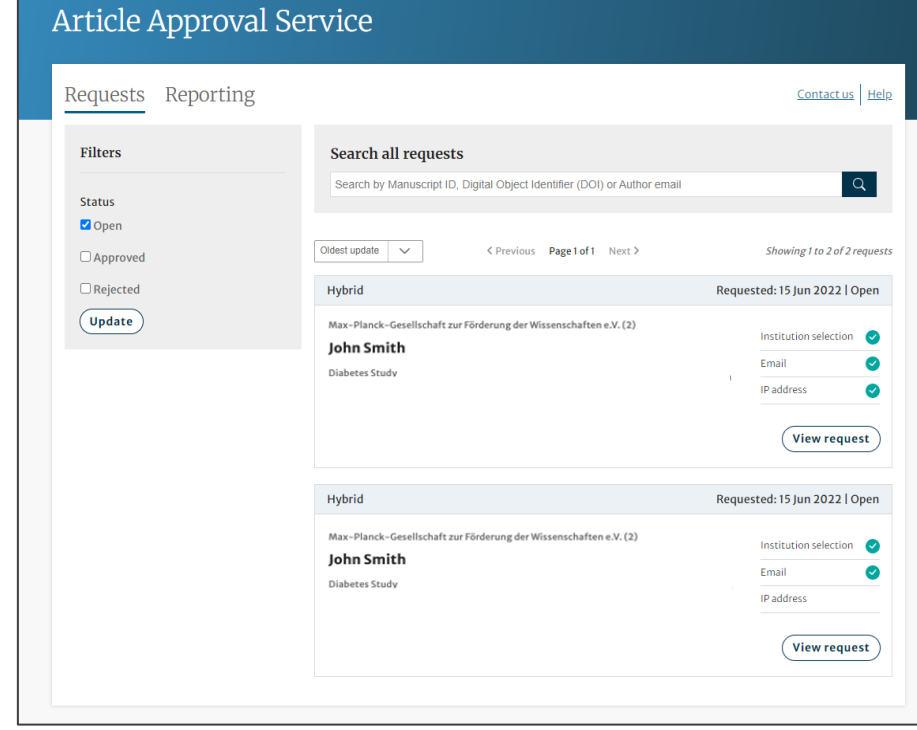

## **Article Approval Service**

### **Article and author metadata**

This page contains all the necessary information for an institution to verify the eligibility of the author and article, such as:

- Corresponding author information
- Article title
- Article type
- Journal type and license
- DOI
- Acknowledgements section

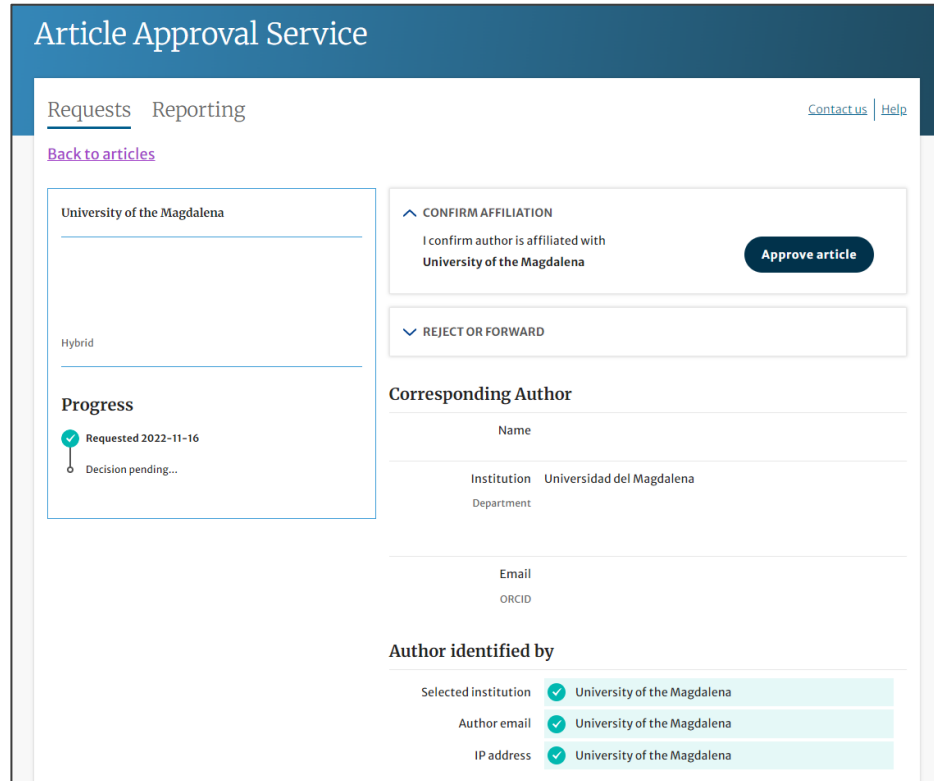

## **Article metadata I**

The dashboard specifies which parameters the author was identified with during the identification process

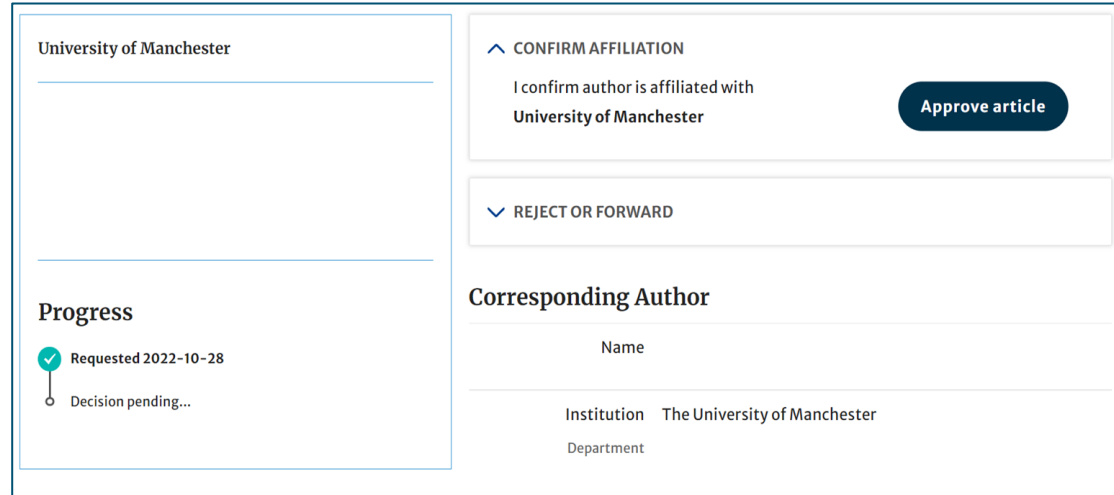

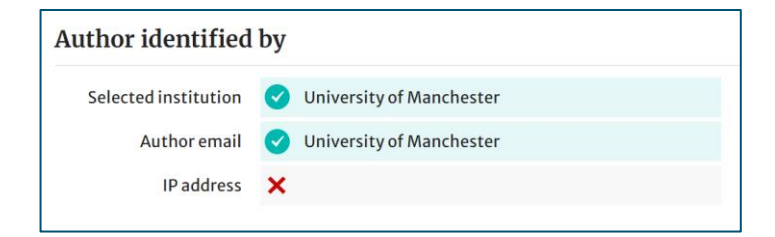

### **Article metadata II**

If a corresponding author has more than one affiliation, the additional ones will be displayed under the Further institutions section once the typesetting of the article is completed

If applicable, co -authors will be listed under the Contributing Authors section together with their affiliation(s)

### **Author identified by** Selected institution Technische Universität Darmstadt (3139) **Author email** Technische Universität Darmstadt (3139) IP address X **Further institutions (1)** Institution Central South University Department School of Materials Science and Engineering Lushan South Road 932 Changsha 410083 China

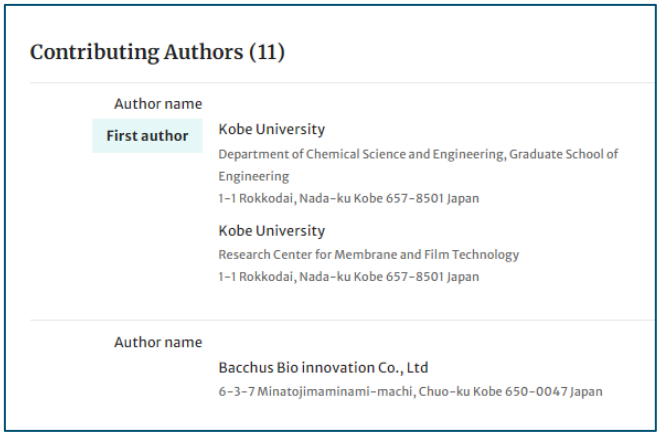

## **AAS – Approve and Reject**

After assessing the author and their article, the approval manager can approve or reject the article for coverage under the agreement

If the article is rejected, the author will either have to fund open access through other means or publish their article subscription

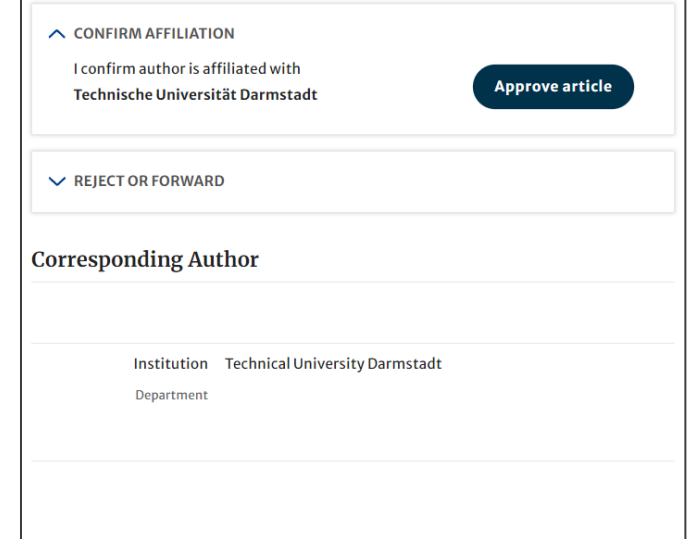

## **Article Approval Service – Rejection Reasons and comments**

When rejecting an article, a dialog window will open asking for a reason for rejection

For all decisions (approvals and rejections), approval managers will have the opportunity to **add a comment for record**

This extra step helps **preventing accidental rejections**

Please note that the rejection reasons will not be shared with authors

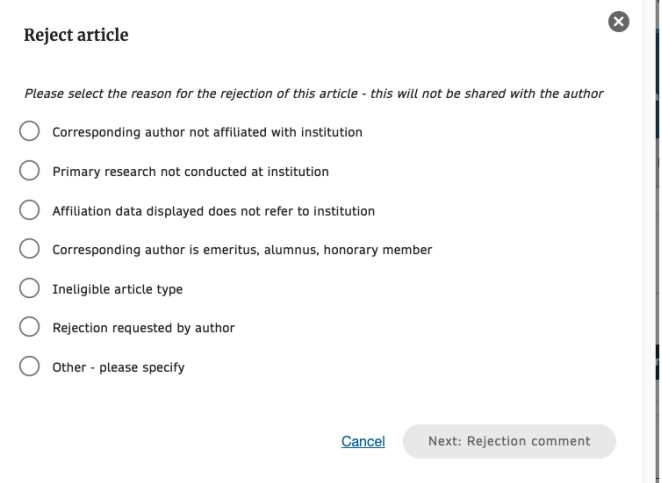

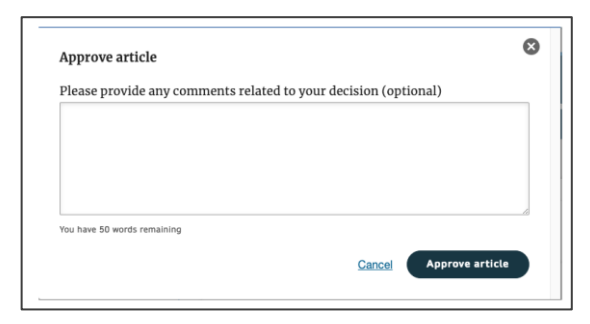

## **Reporting**

On the Reporting tab, users can access reports of the articles on their AAS

The reports include data such as author details, article details and relevant dates, e.g. approval date

In addition, our reporting team will send out regular enhanced reports which go through an additional level of quality assurance and are put into the context of the wider agreement and its article allowance

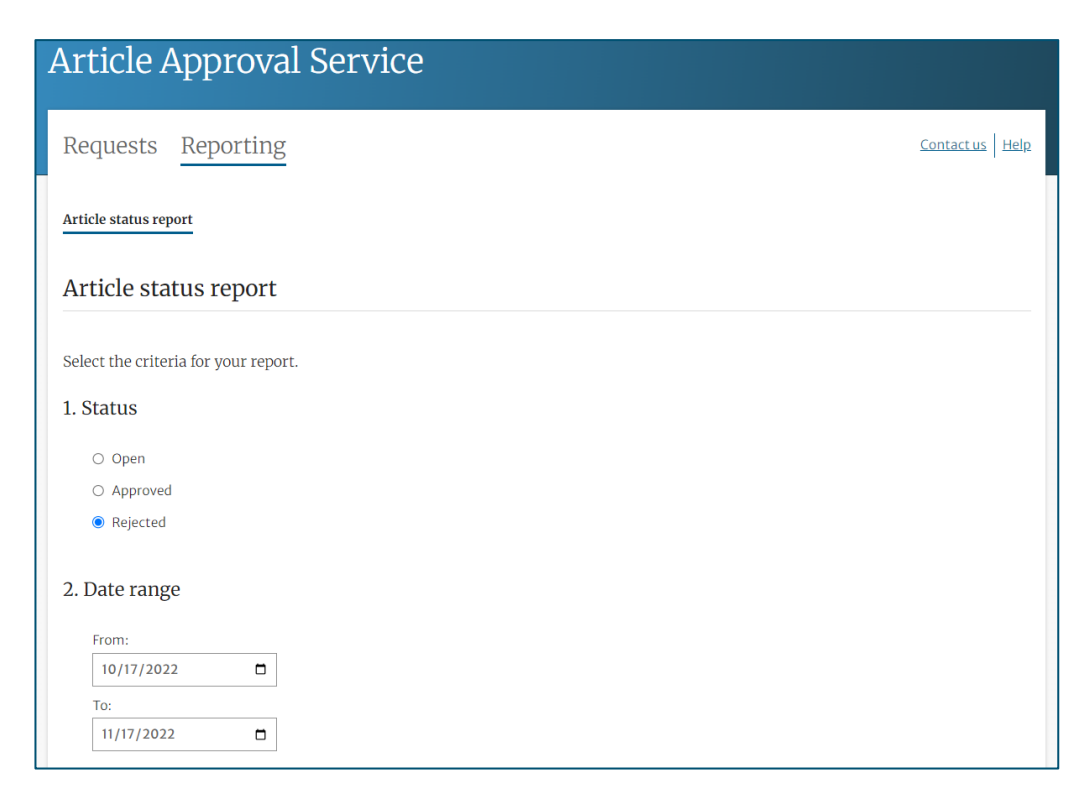

# **THANK YOU**

### **oa.verification@springernature.com**